### **Bilder bearbeiten mit Word**

In der Menüleiste den Button "Einfügen" anklicken

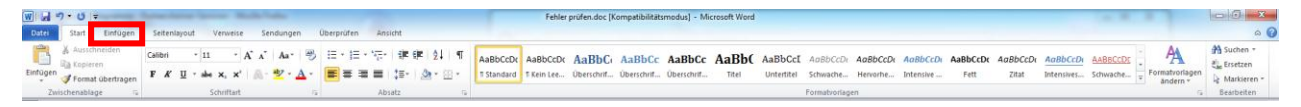

In der Menüleiste"Grafik" anklicken

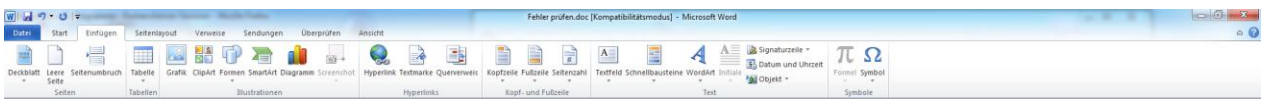

Order der Bilder auf der Festplatte öffnen.

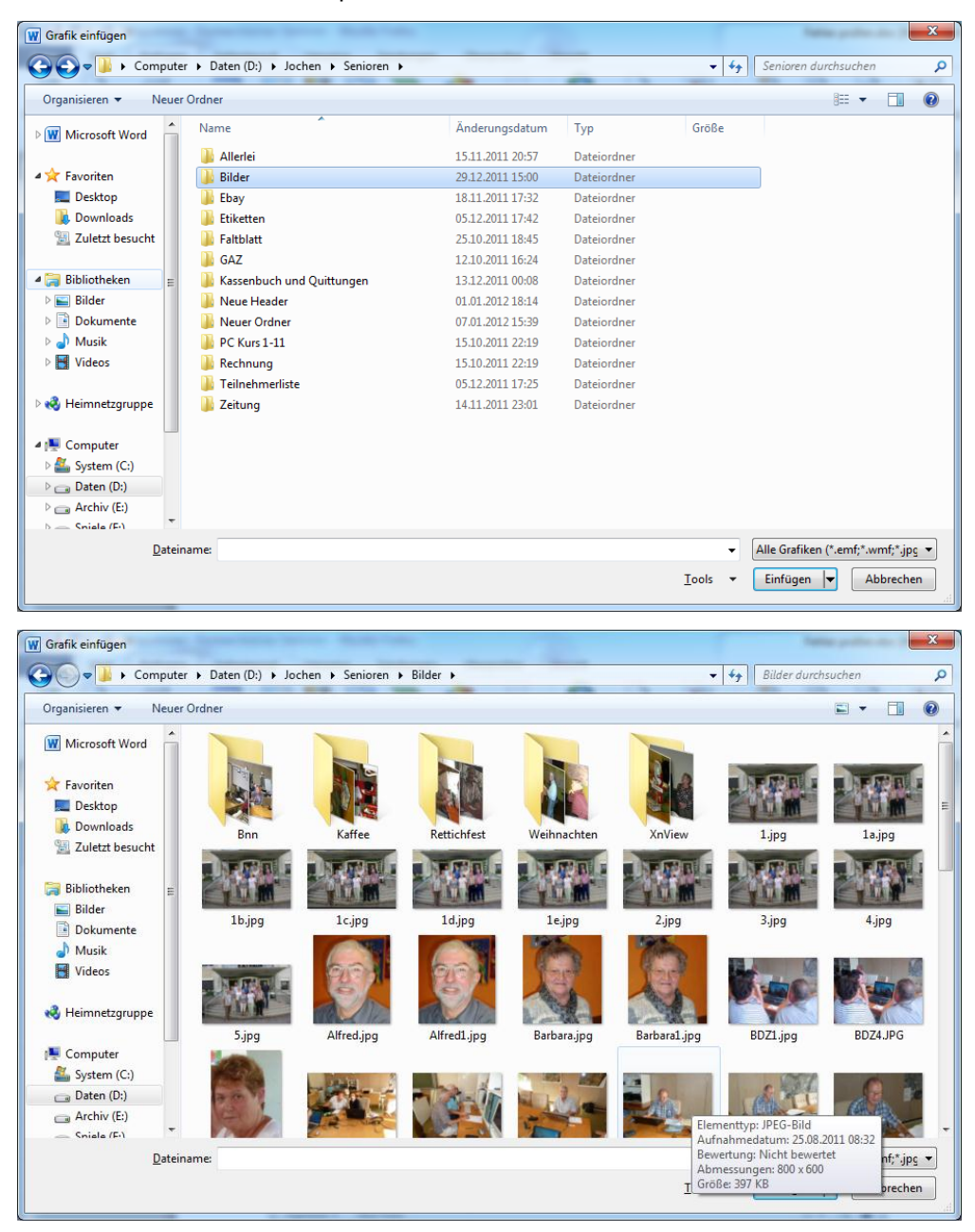

Bild markieren und"Einfügen " anklicken" anklicken

### Word

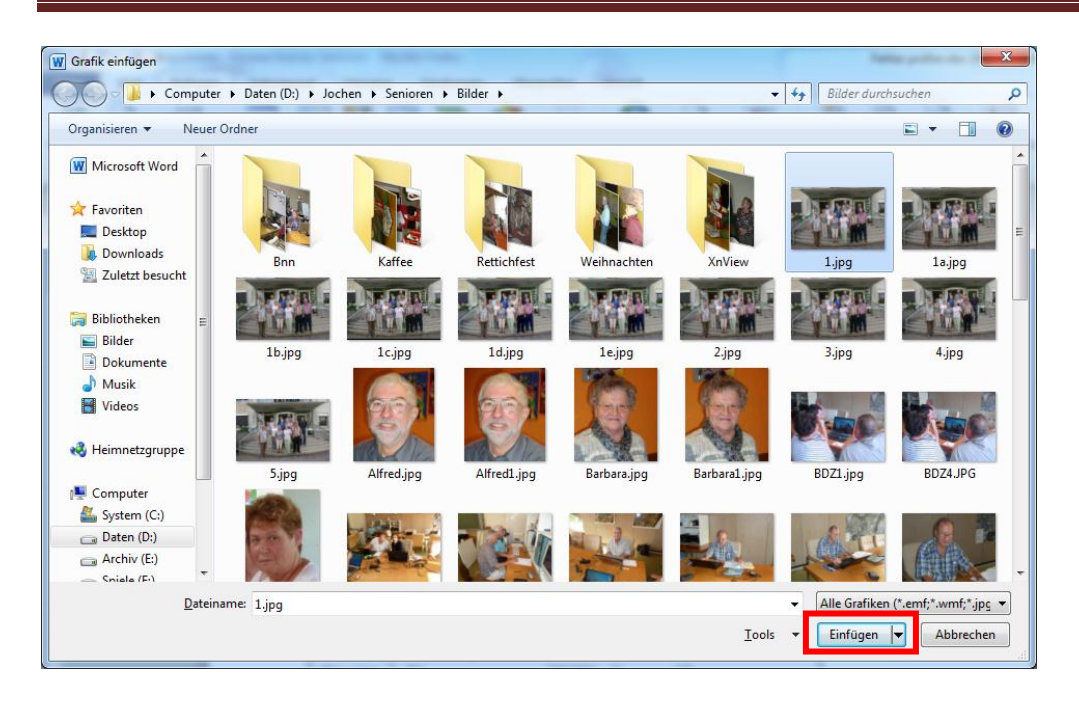

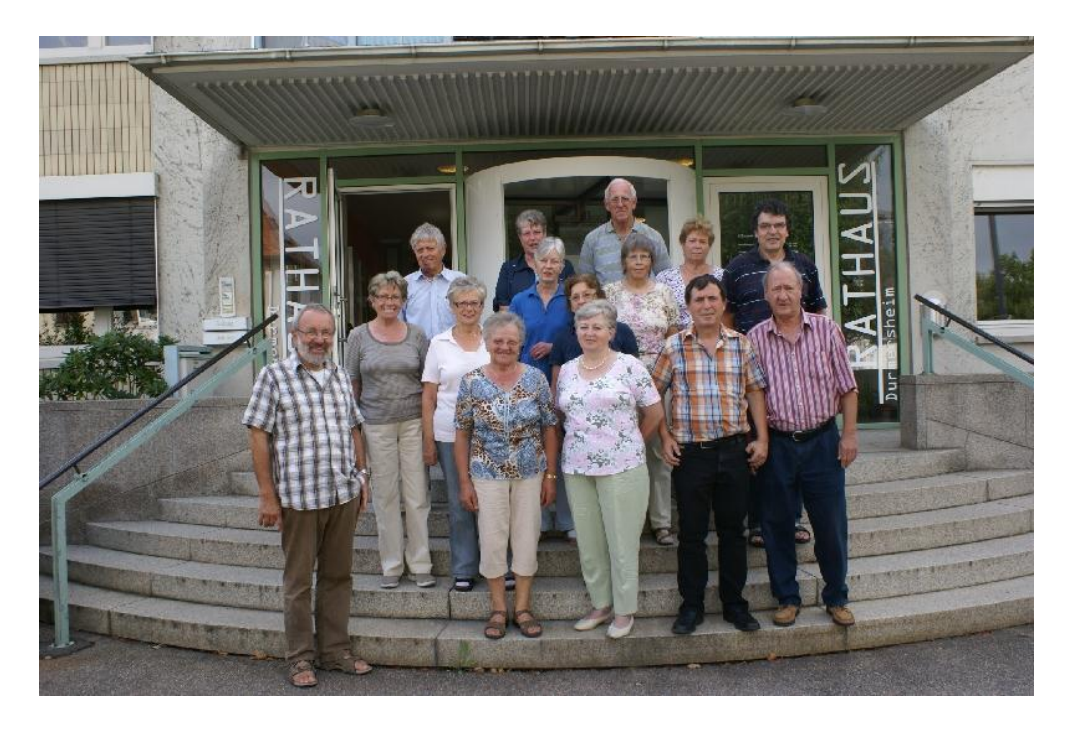

#### Bild mir der linken Maustaste anklicken. In der Menüleiste auf Format klicken

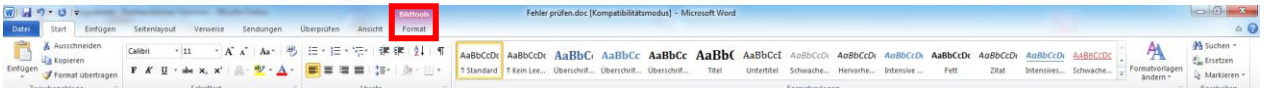

#### Die Menüleiste ändert sich jetzt.

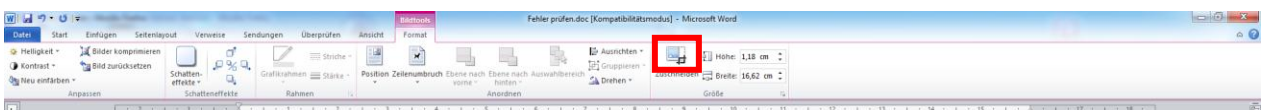

Dieser Button ermöglicht einem das Bild so zu zuschneiden wie man es gerne hat. Gehen Sie wie folgt vor.

Bild mit der linken Maustaste anklicken

Zuschneiden anklicken

Linke Maustaste gedrückt halten und an den Rand des Bilders gehen. Der Cursor sieht erste aus wie eine Schere und sobald manan den Rand kommt ändert er sich in einen Stempel.

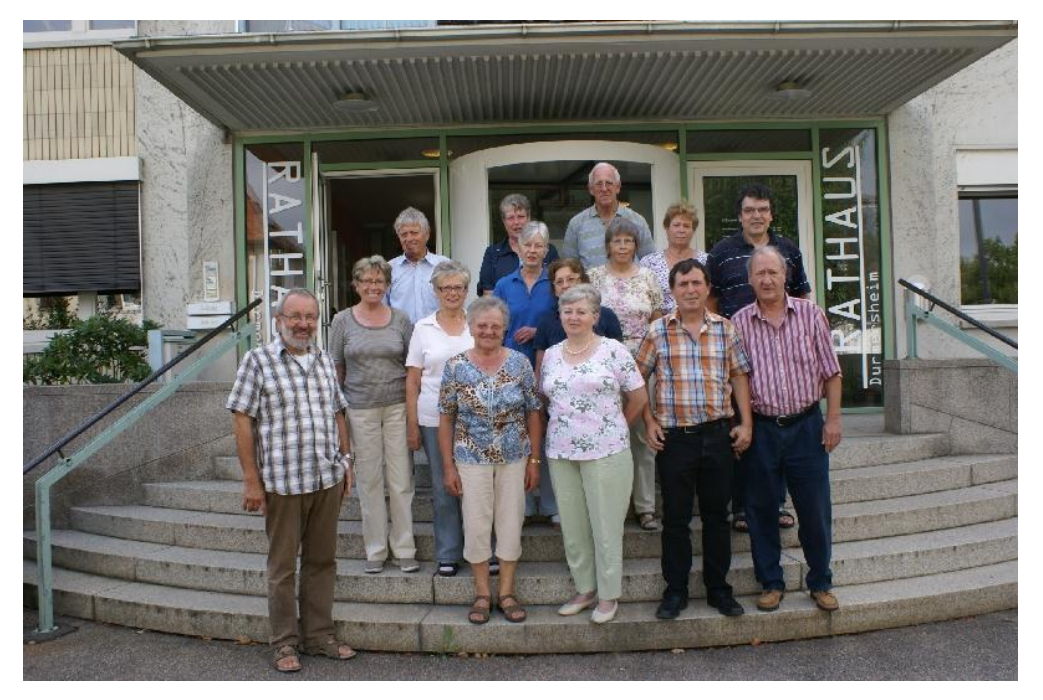

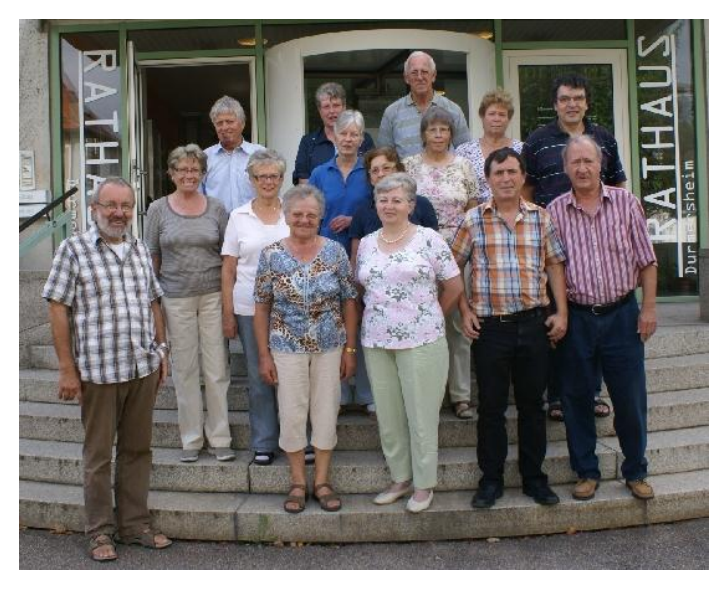

Die Maustaste immer gedrückt halten während man mit dem Stempel das Bild zuschneidet.

Möchte man noch einen Text ins Bild einfügen, einfach wieder auf den Button "Einfügen" in der Menüleiste klicken.

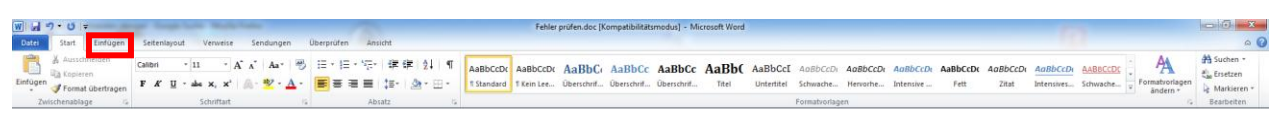

Die Menüleiste ändert sich jetzt

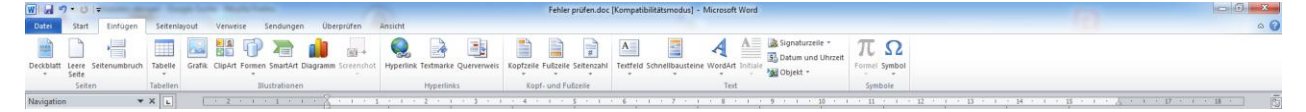

Fügen Sie jetzt das Bild ein wie vorher beschrieben.

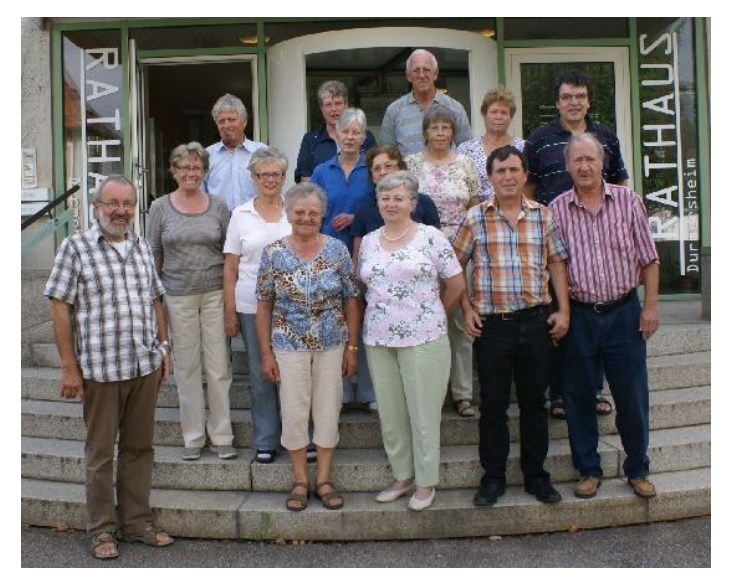

Klicken Sie jetzt in der Menüleiste auf Formen.

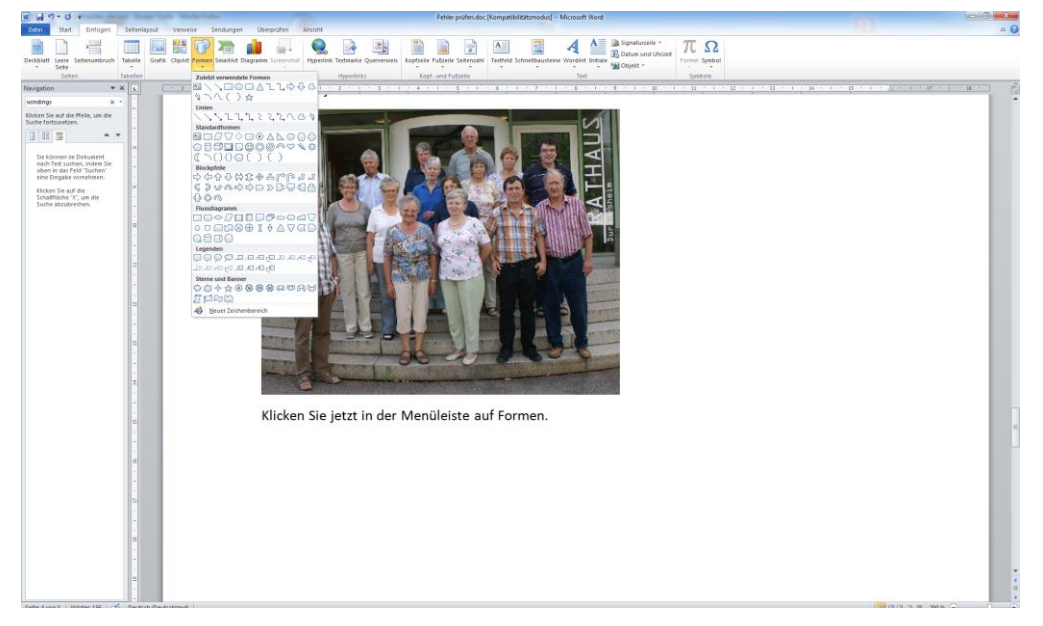

Wählen Sie jetzt Textfeld aus.

## Word

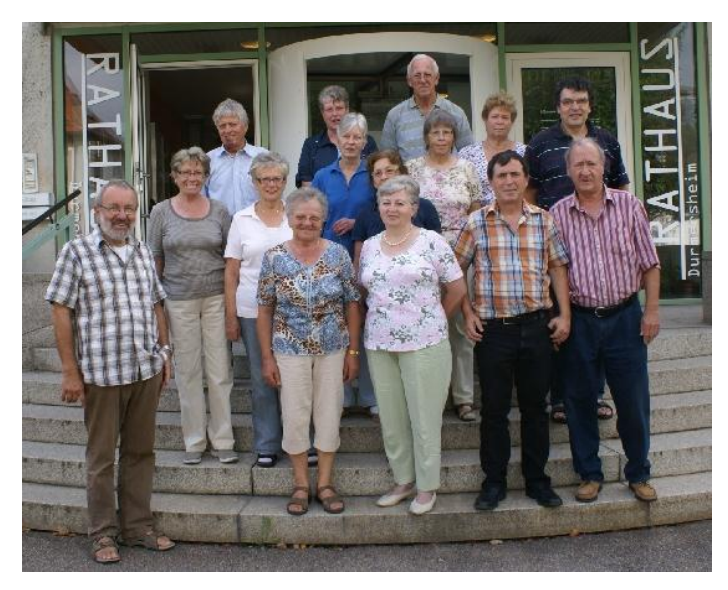

Cusor änder sich jetzt zu einem Kreuz. Mit dem Cusor ins Bild klicken.

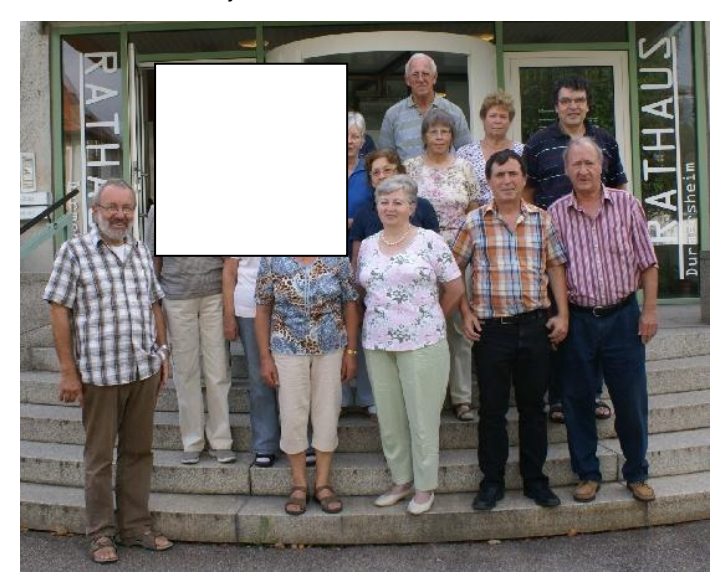

Im Bild erscheint jetzt ein Textfeld.

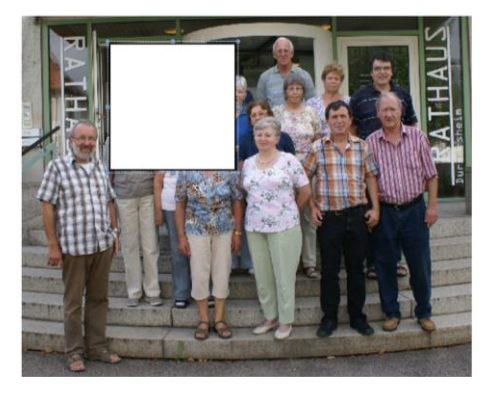

Text eingeben.

Möchten Sie jetzt den Rahmen und die Farbe verändern, dann klicken sich auf den Rahmen des Textfeldes mit der rechten Maustaste.

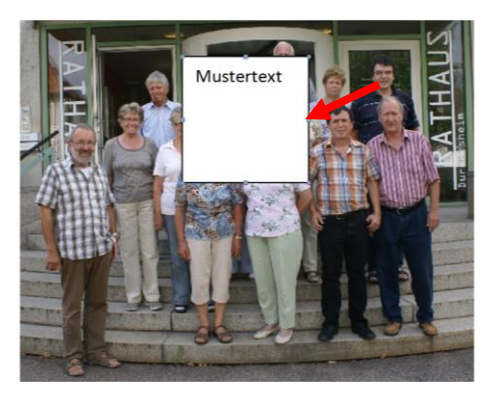

Sie erhaltend dann die folgende Maske.

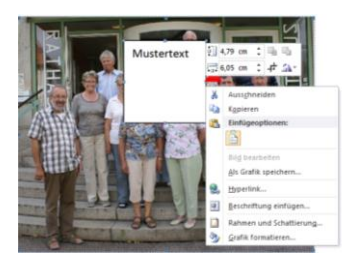

#### Grafik formatieren anklicken

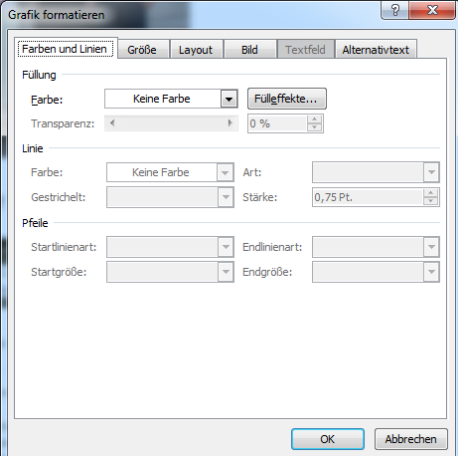

In dieser Maske können Sie folgende Änderungen durchführen

#### **Farben und Linien**

Farbe des Rahmens kann geändert werden sowie die Linie kann komplett gelöscht werden so das nur noch der Text erscheint.

#### **Größe**

Hier kann die Größe des Bildes geändert werden

#### **Layout**

Man hier das Layout des Bildes verändern das heißt man kann anschließend das Bild verschieben und den Text über,neben oder unter das Bild schreiben

#### **Bild**

Bild kann auch hier zugeschnitten werden

#### **Alternativtext**

Wird nur beim Onlinebrowser angezeigt

# Word